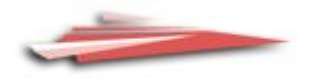

# **GUIDE TO THE**

## **STUDENT PORTAL**

#### **Welcome to the Student Portal!**

The Student Portal is the gateway for students studying via distance education. The Student Portal allows for the sharing of various information, including student curriculum reports, student assessment tasks and grades.

We hope you find the Student Portal to be a useful tool, which assists you in your important and much appreciated role of supervisor.

Please follow the steps below to access the Student Portal.

#### **Student Portal Access**

The Student Portal is accessible in all web browsers so choose the web browser you are most comfortable with.

1. Please go to the Millennium/Distance Education Management System (DEMS) Student Portal website using the following web address:

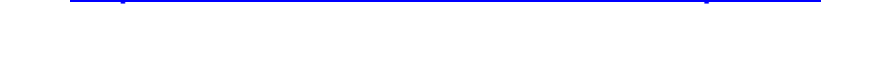

**<https://de.millenniumschools.net.au/portal/>**

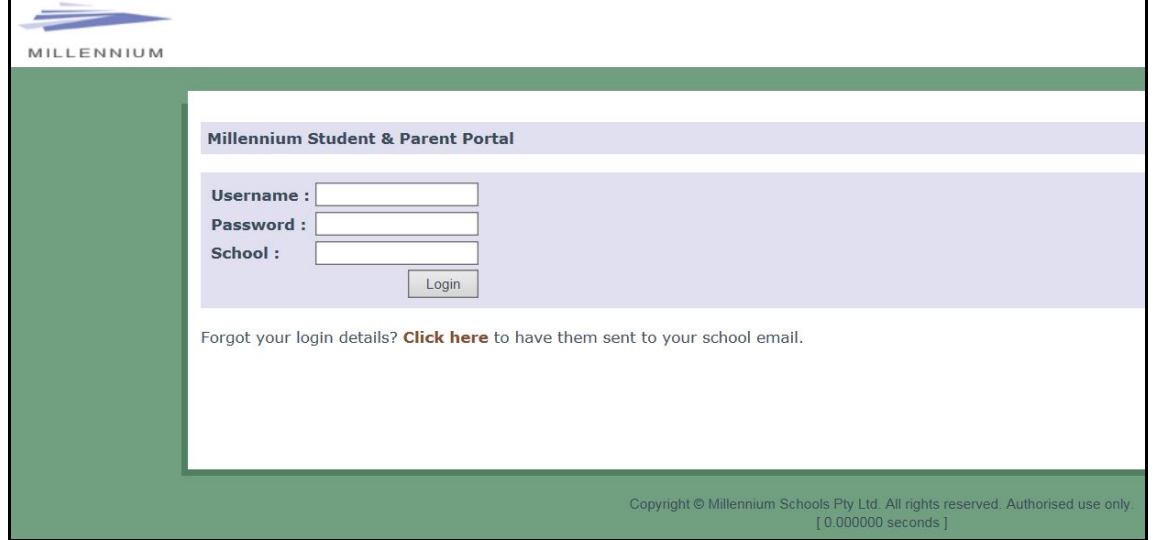

- 2. Log in with the **Username** and **Password** provided to you via email.
- 3. Your school is **FSDE**.
- 4. Click on the **Login** button to access the Portal.

## **Updating your Account Details**

- 1. Click on the **My Account** heading and scroll down to the Password field to change your temporary password.
- 2. Please check that your other details are correct.
- 3. Check that you are in the correct year in the top right hand corner. Use the drop down menu to select the correct year if it is incorrect.
- 4. Click on the grey **Modify User** button when complete.

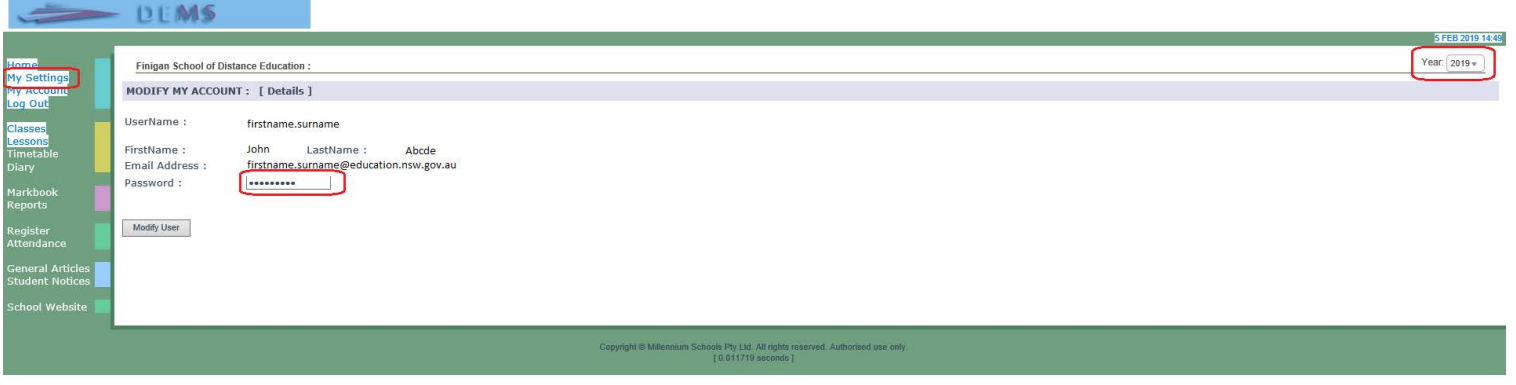

#### **Accessing Student Curriculum Reports**

1. Click on the **Home** heading on the top left hand side menu. A list of all of the subjects being studied in the chosen calendar year will appear. Alternatively, you can click on the **Classes** heading on the left hand side menu.

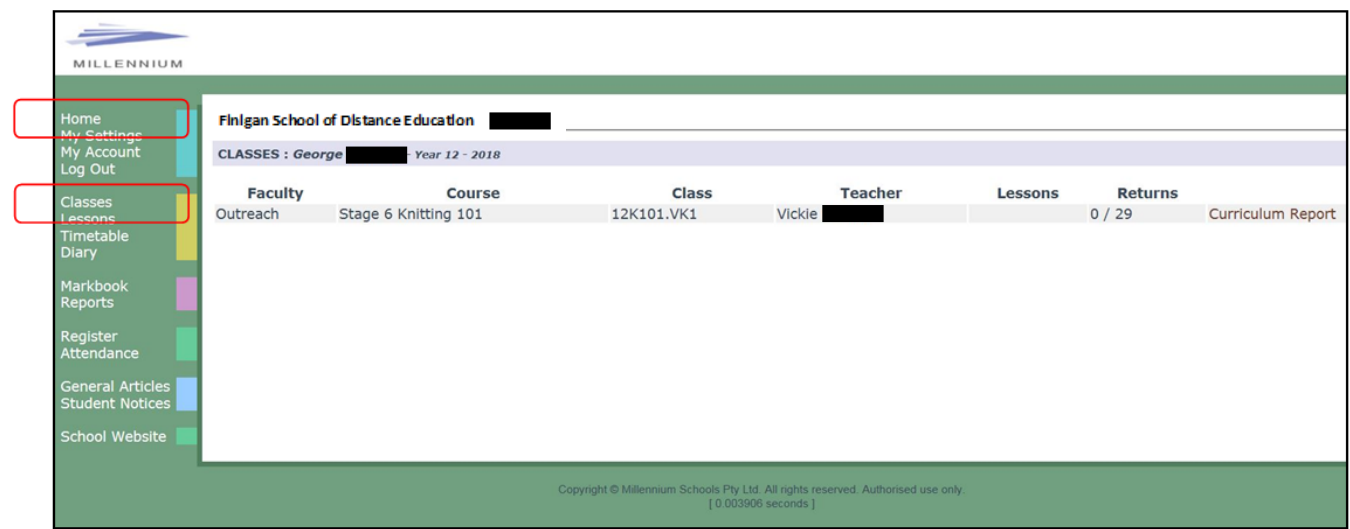

2. Click on the **Curriculum Report** link on the right hand side of the page to access a curriculum report for each subject studied.

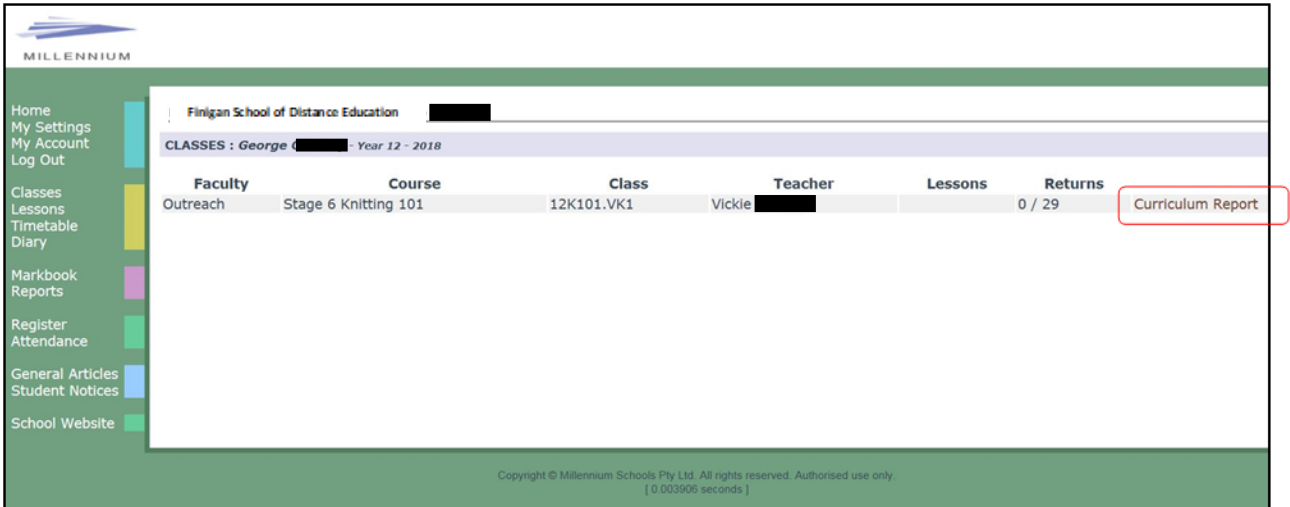

- 3. The Curriculum Report provides the following details for each subject individually:
	- Course name
	- Fitle Page number and Resource (i.e. the sequence and name of the unit/work in the student's course schedule)
	- $\triangleright$  Student Feedback
	- > Date sent/returned/completed

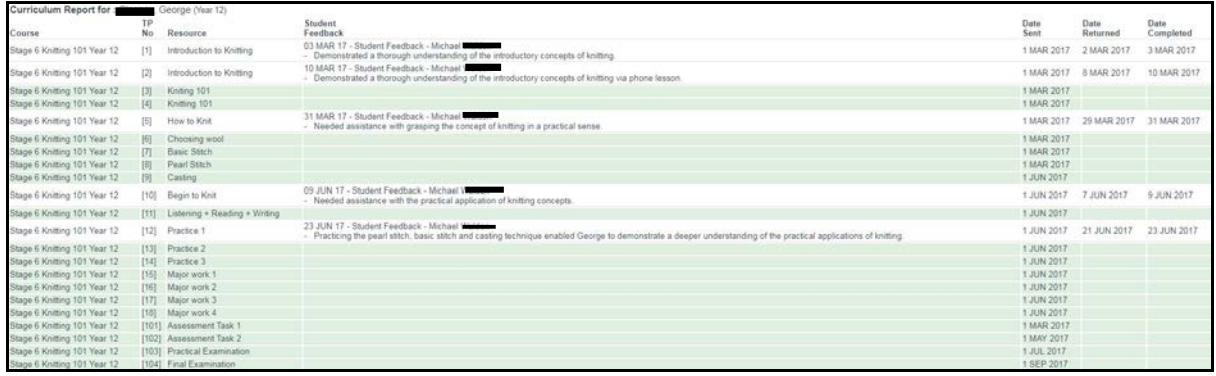

The Curriculum Report will allow you to track the student progress in the course and provides a record of his/her application and work submission frequency in the course.

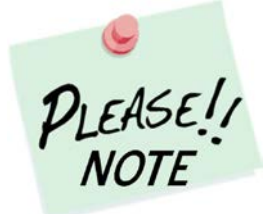

The **Student Feedback** comments in the Curriculum Report may only reflect a brief summary of the overall feedback provided to the student by his/her teacher via Moodle or paper-based work packages. The amount of detail will vary according to the course.

## **Accessing Assessment Tasks and Grades in the Markbook**

1. Click on the **Markbook** heading on the left hand side menu. A list of all of the assessment tasks that have been made available in the Markbook for the chosen semester, in each subject being studied, in the chosen calendar year, will appear.

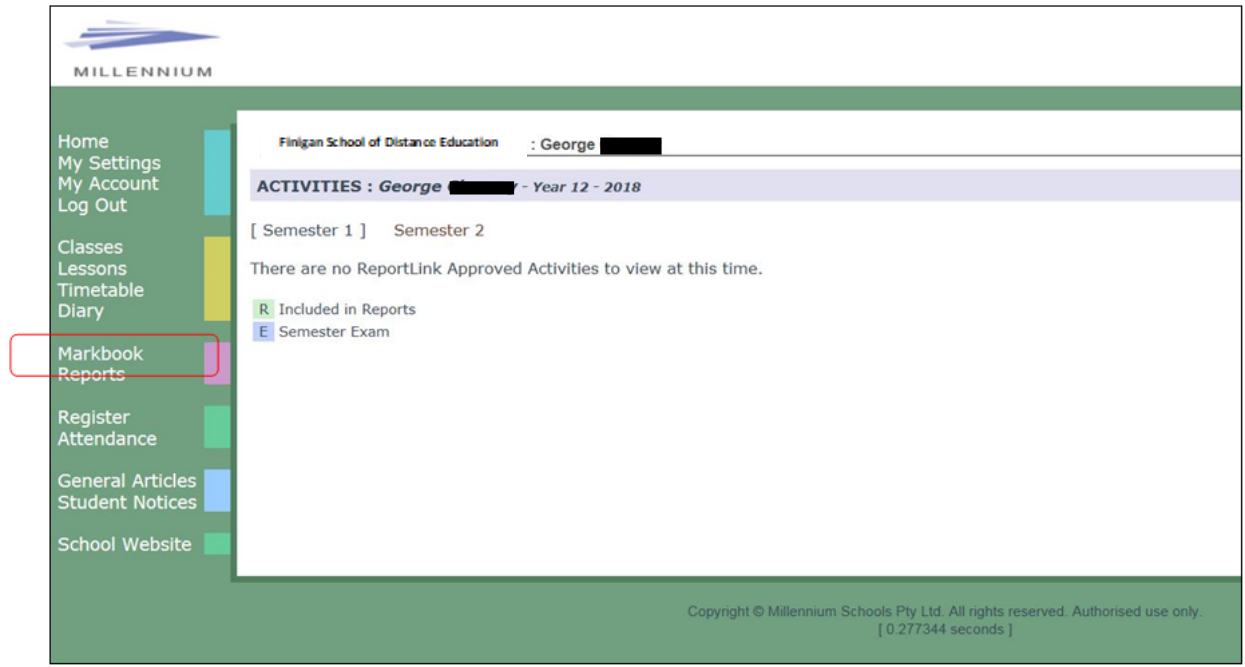

2. To change between semester 1 and semester 2 simply click on the link at the top of the page for your desired semester.

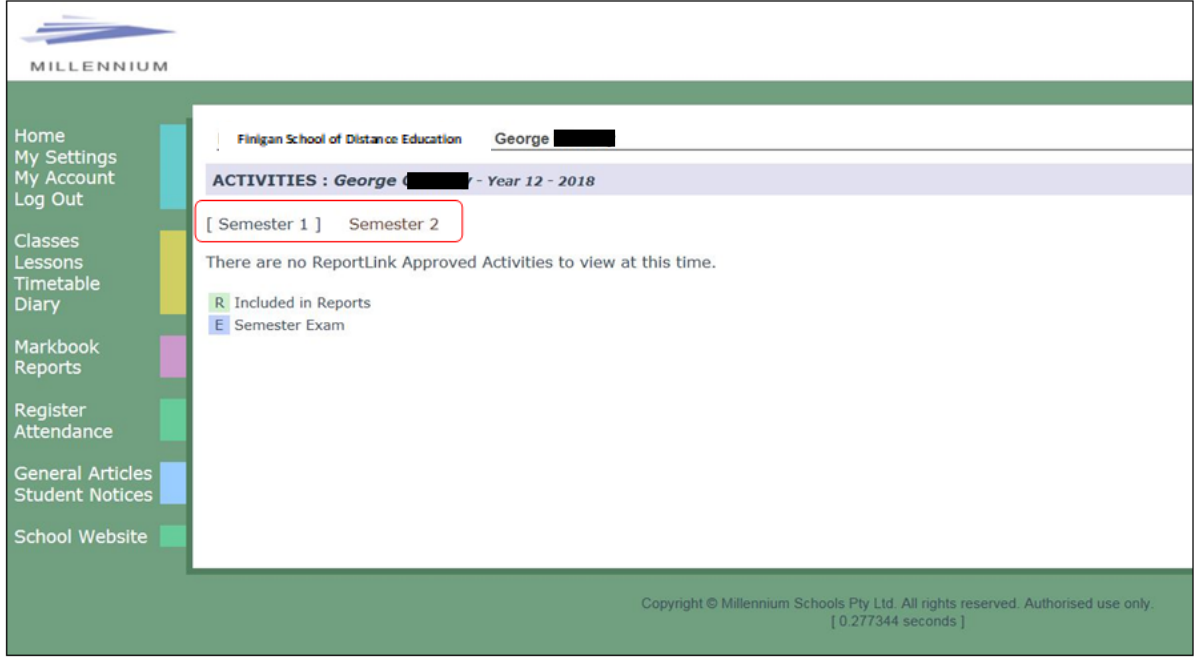

## **Accessing Student Reports**

1. Click on the **Reports** heading on the left hand side menu. A list of all of the reports that have been made available in the Markbook for the chosen semester, in each subject being studied, in the chosen calendar year, will appear.

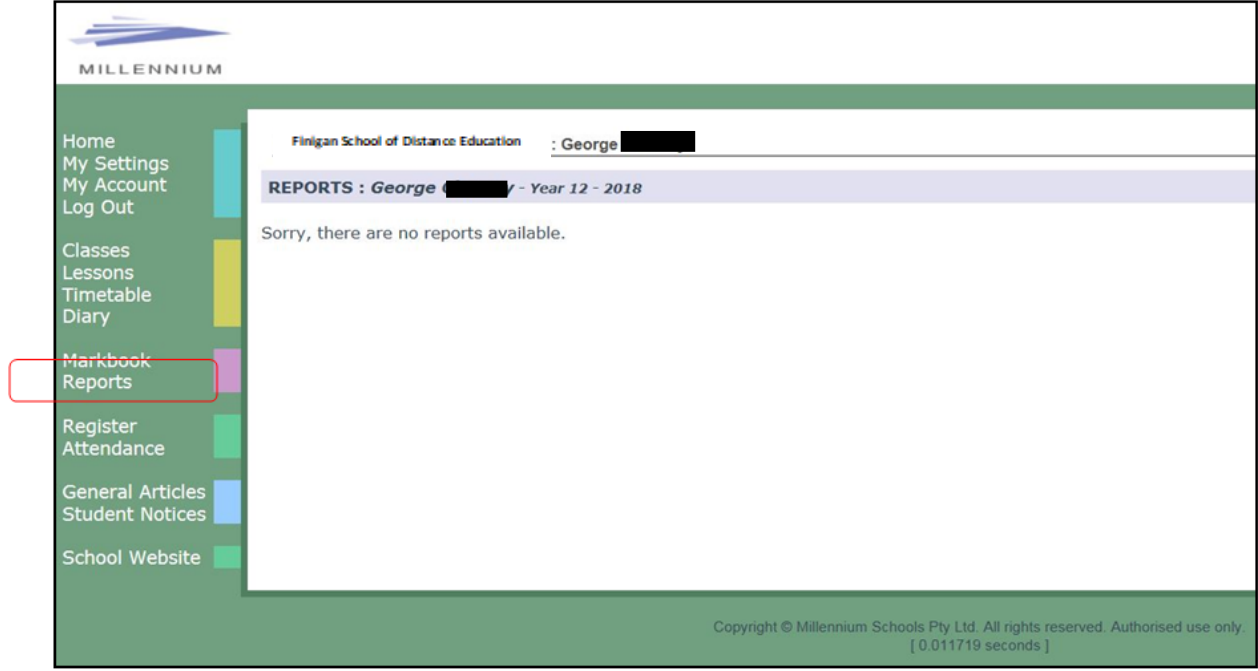

## **Logging Out**

1. Please **log out** of the Student Portal once you have finished monitoring and checking the students' available data.

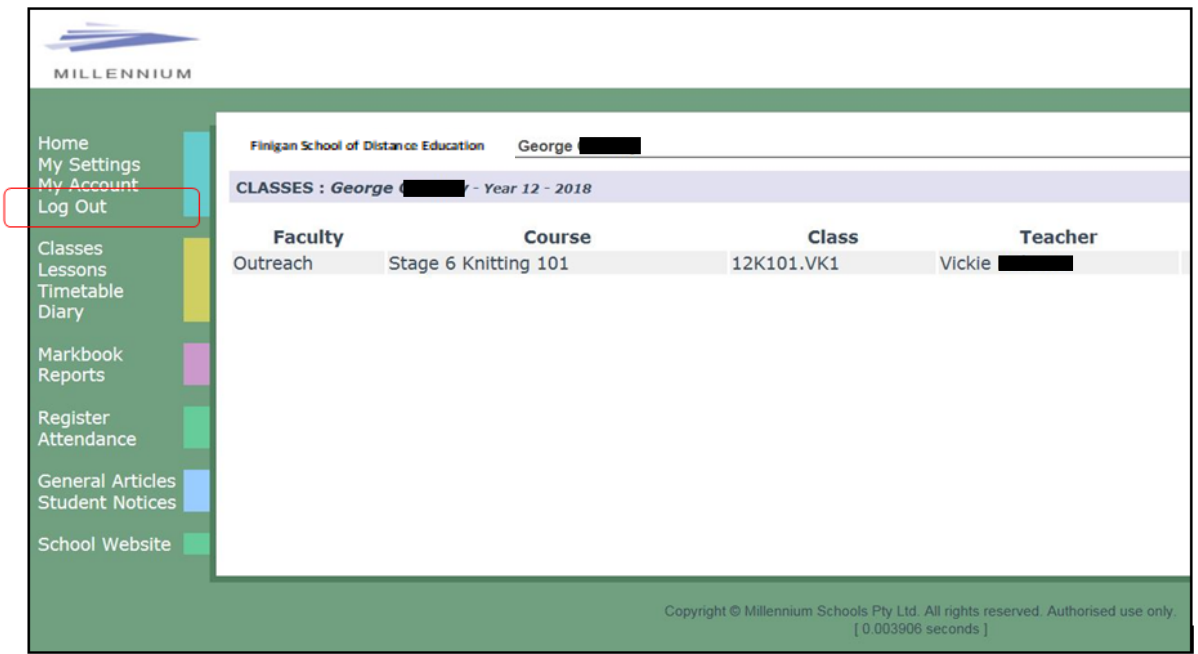

We hope that the Student Portal provides an effective medium through which you will be able to monitor the your engagement and progress in your distance education course.

#### **IMPORTANT NOTICE:**

The Millennium/DEMS Student Portal is a password protected online resource for students. It is, therefore, of extreme importance that the password is **NOT** shared or disclosed to any third party persons or groups. The password is to be used to access the Student Portal by distance education students. Distance education schools reserve the right to deactivate/suspend access to the Student Portal following any disclosure of passwords and/or access to third party persons or groups.